## **"INTEGRACIÓN DE LAS UDIS CON EL CUADERNO EN SÉNECA.**

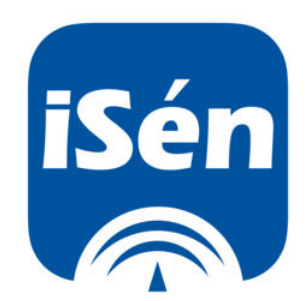

## PARTE 1. CONFIGURACIÓN DE UNA U.D.I. (hasta las actividades evaluables)

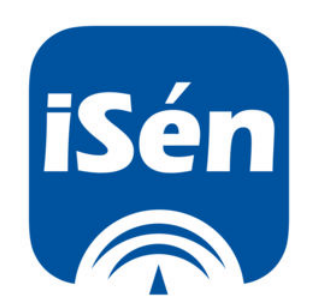

## ESTRUCTURA DE UNA UDI EN SÉNECA

### **DETALLE (datos generales)**

Titulo de la unidad Curso Identificación Áreas implicadas Temporalización Justificación

**PARTICIPANTES** (se puede compartir) **ASOCIAR CRITERIOS/INDICADORES** (se arrastran según si el centro ha configurado unos u otros) **CONCRECIÓN CURRICULAR LISTADO DE TAREAS** Objetivos didácticos Contenidos **Criterios** Aparecerán las diferentes tareas de la unidad

#### **TRANSPOSICIÓN DIDÁCTICA VALORACIÓN DE LO APRENDIDO**

Ejercicios Tarea **Actividades** 

Escenarios Indicadores **Instrumentos** Recursos Temporalización

Atención a la diversidad Procesos cognitivos

Por cada tarea Asociar indicadores (poner niveles) Asociar instrumentos

# EMPEZAMOS

Entramos en la versión web de Séneca con nuestro perfil de profesorado.

Entramos en la ruta detallada en la imagen.

Nos aparecerá una pantalla parecida a ésta:

A continuación pincharemos en nueva UDI.

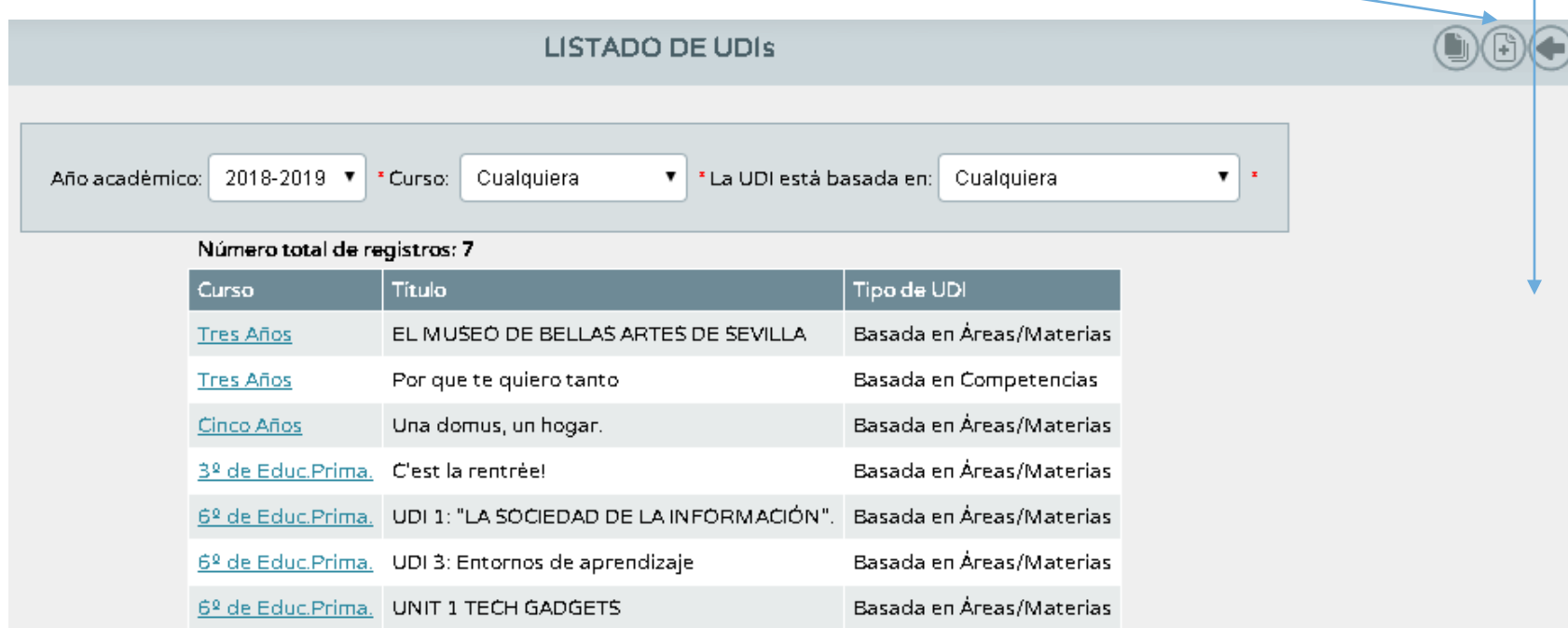

Alumnado

 $\blacktriangleright$  Unidades

 $\blacktriangledown$  Evaluación

Convocatorias

Alumnado

 $\blacksquare$ 

Calificaciones

Currículo por competencias

Configuración

Programaciones didáct/cas

UDI (Unidades didáct/cas  $\blacktriangledown$  integradas)

Listado de UDIs

Procesos cognitivos

Técnicas e instrumentos de evaluación

#### Para este manual vamos a tomar un ejemplo de UDI de 6º nivel en el área de lengua. Cuando rellenemos los campos le daremos a **Validar.**<br>
<u>Les productions and the manusies of the manusies of the manusies of the manusies of the manusies of the manusies of the manusies of the manusies of the manusies of the manusies of the manus</u>

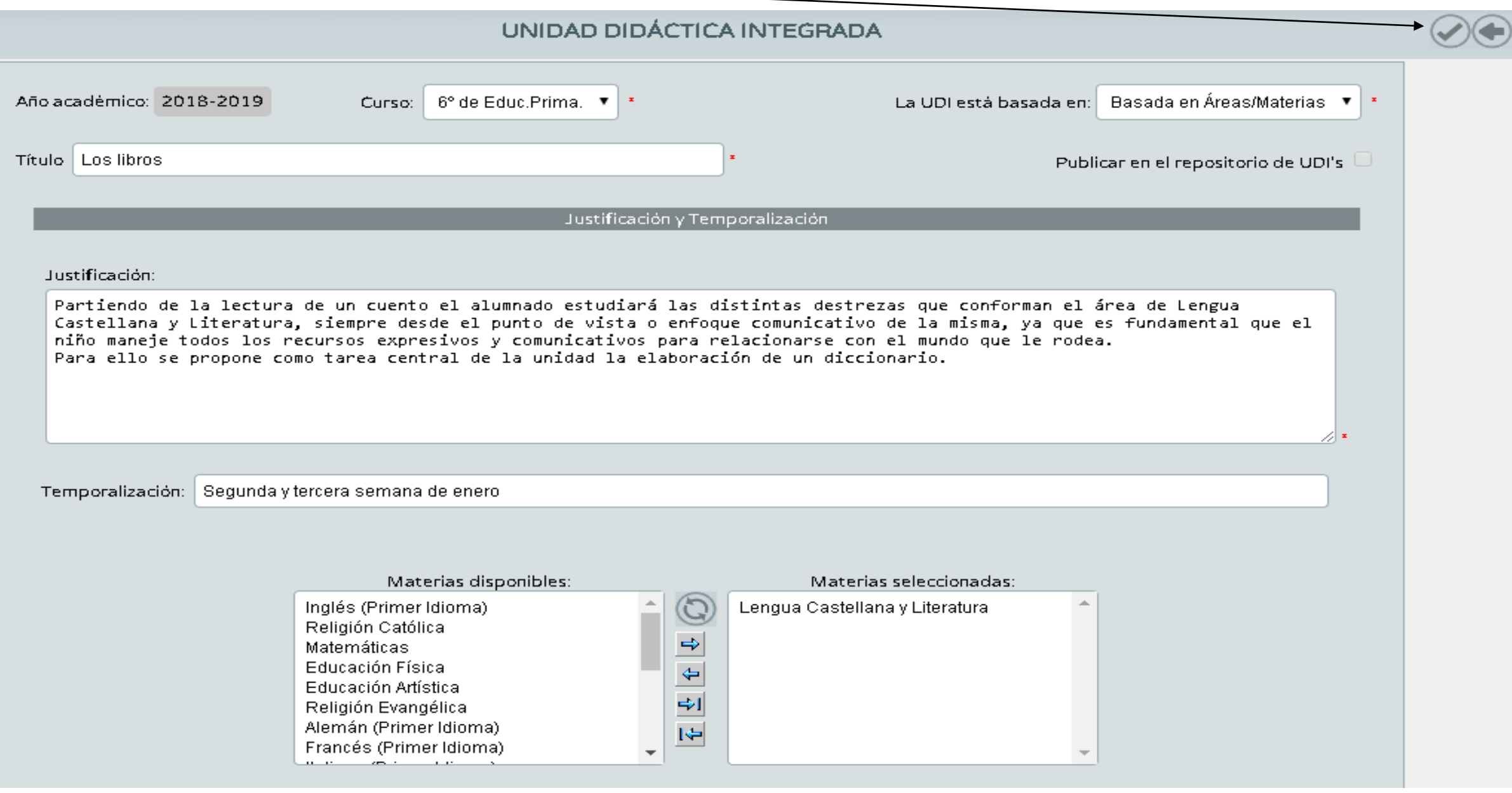

Una vez validado el primer apartado nos vamos al listado de UDIs y pinchamos en la que hemos creado. Entraremos en Participantes.

Número total de registros: 8 Tipo de UDI **Titulo** Curso Basada en Áreas/Materias EL MUSEO DE BELLAS ARTES DE SEVILLA **Tres Años** Por que te guiero tanto Basada en Competencias **Tres Años** Una domus, un hogar. Basada en Áreas/Materias Cinco Años 3º de Educ.Prima. C'est la réntrée! Basada en Áreas/Materias 6º de Educ Prima Libre librés Basada en Áreas/Materias **Detalle** NFORMACIÓN". Basada en Áreas/Materias. 6º de Educ. **Participantes Asociar Criterios/Indicadores** Basada en Áreas/Materias 6º de Educ. e **Concreción Curricular** Basada en Áreas/Materias 6º de Educ. Listado de Tareas Transposición Didáctica Valoración de lo Aprendido **Borrar** 

• Arrastraremos los participantes a la derecha. Podemos incluir a quien queramos. Así, compartiremos la UDI. A continuación, pulsaremos en Validar.

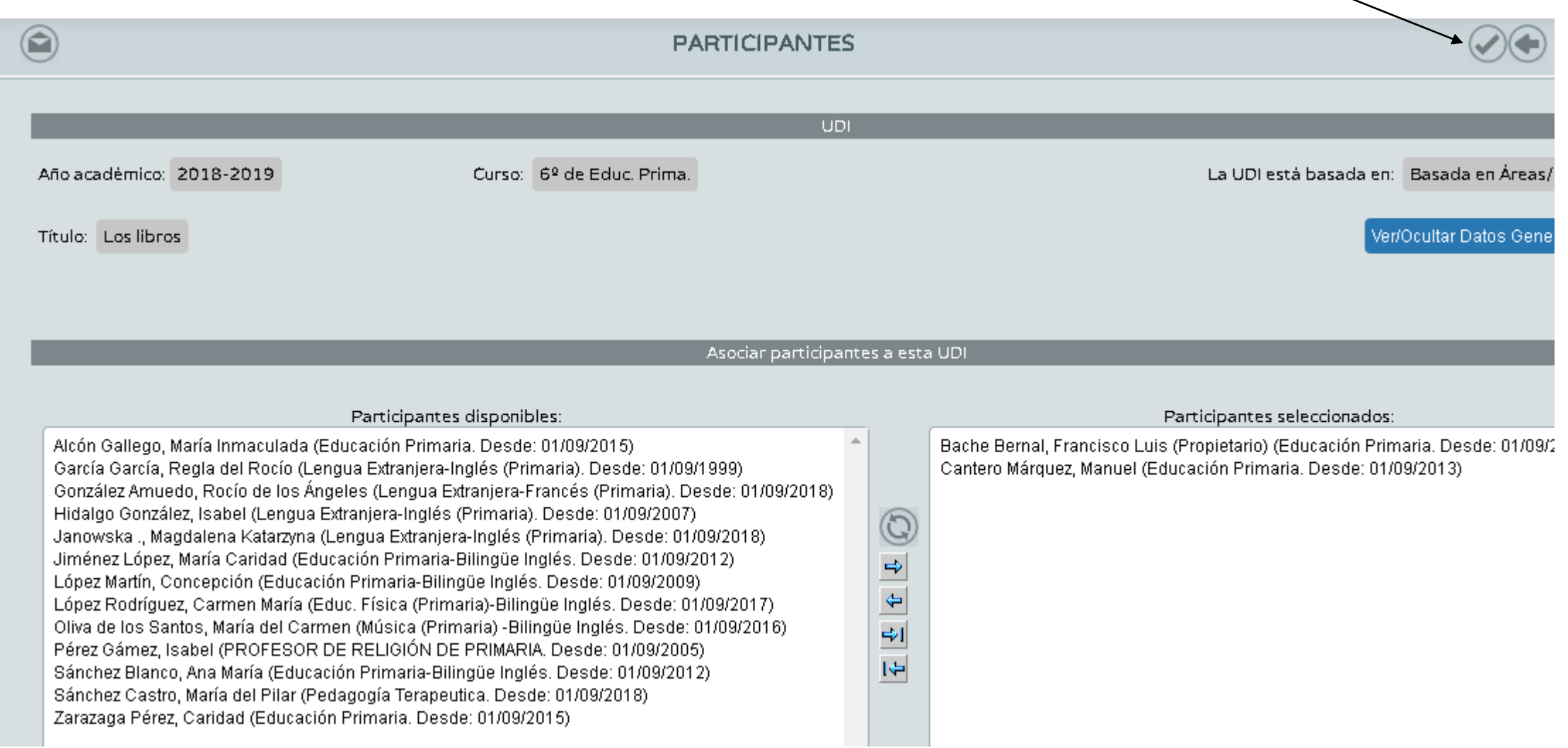

Arrastraremos los indicadores de la unidad a la derecha. En las programaciones de las editoriales figuran los mismos. Validaremos al finalizar.

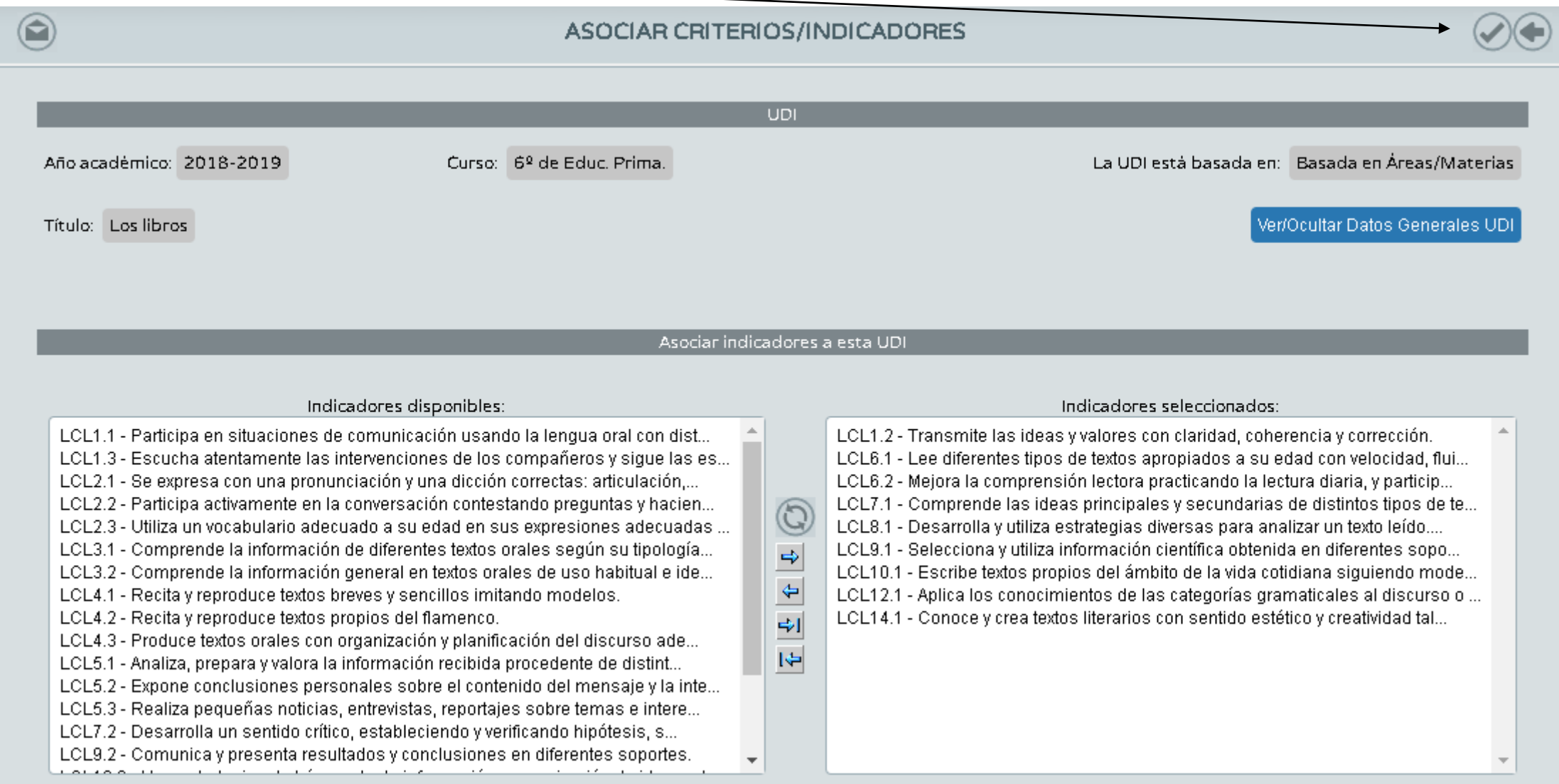

### Entraremos a continuación en el apartado llamado Concreción curricular.

#### Número total de registros: 8

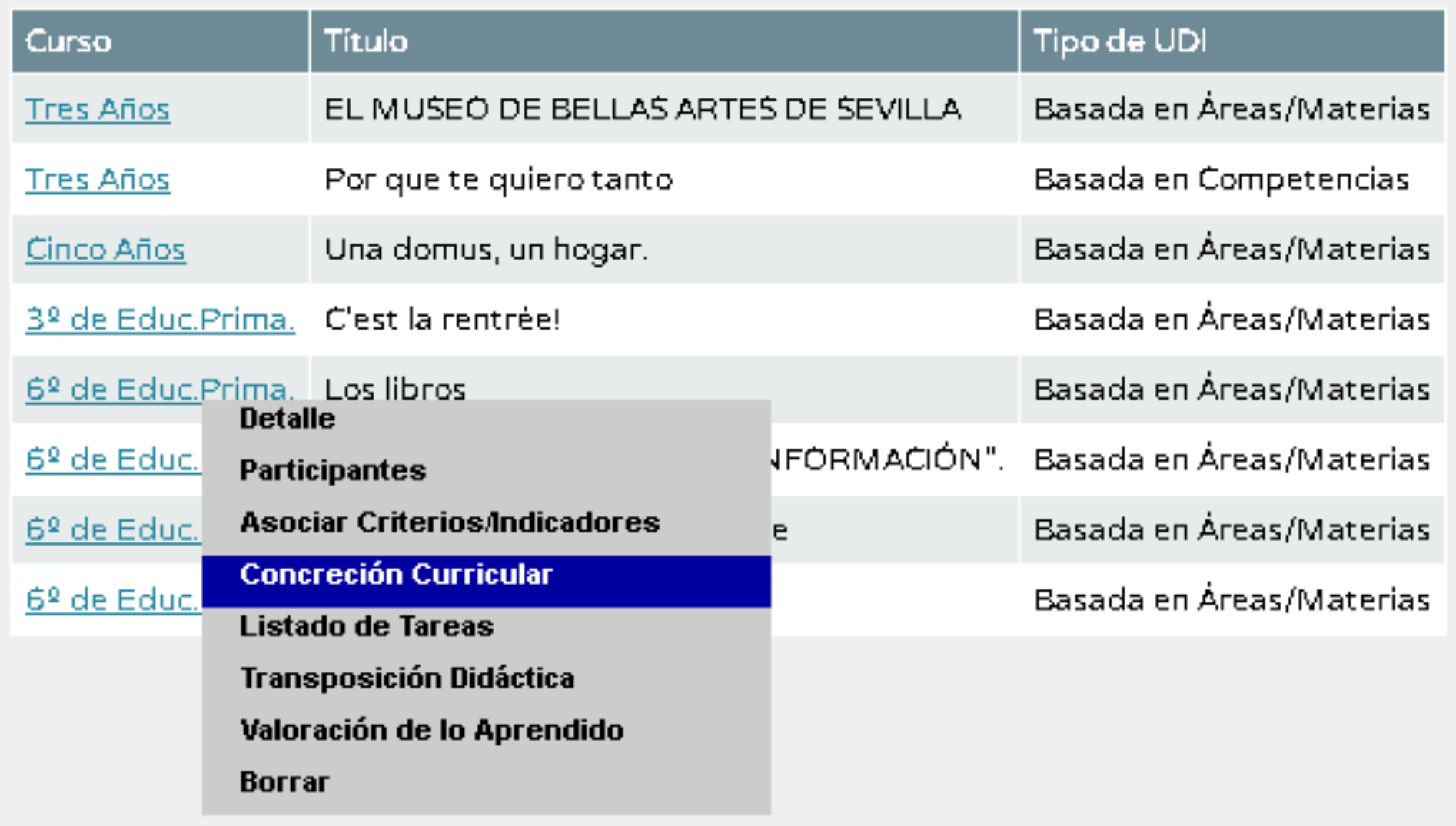

### Nos saldrá por un lado el listado de objetivos ...

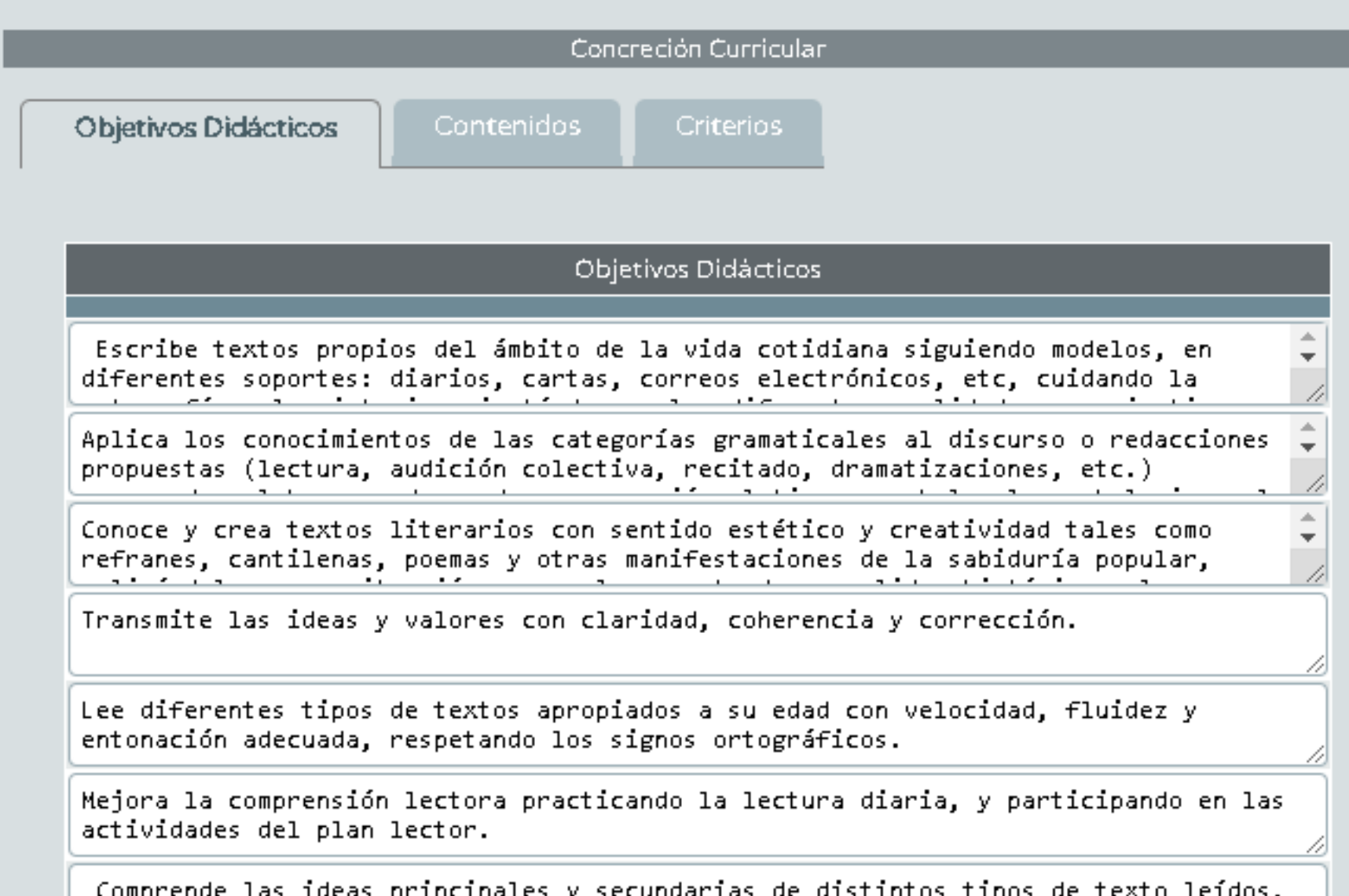

### También saldrán los contenidos a arrastrar ...

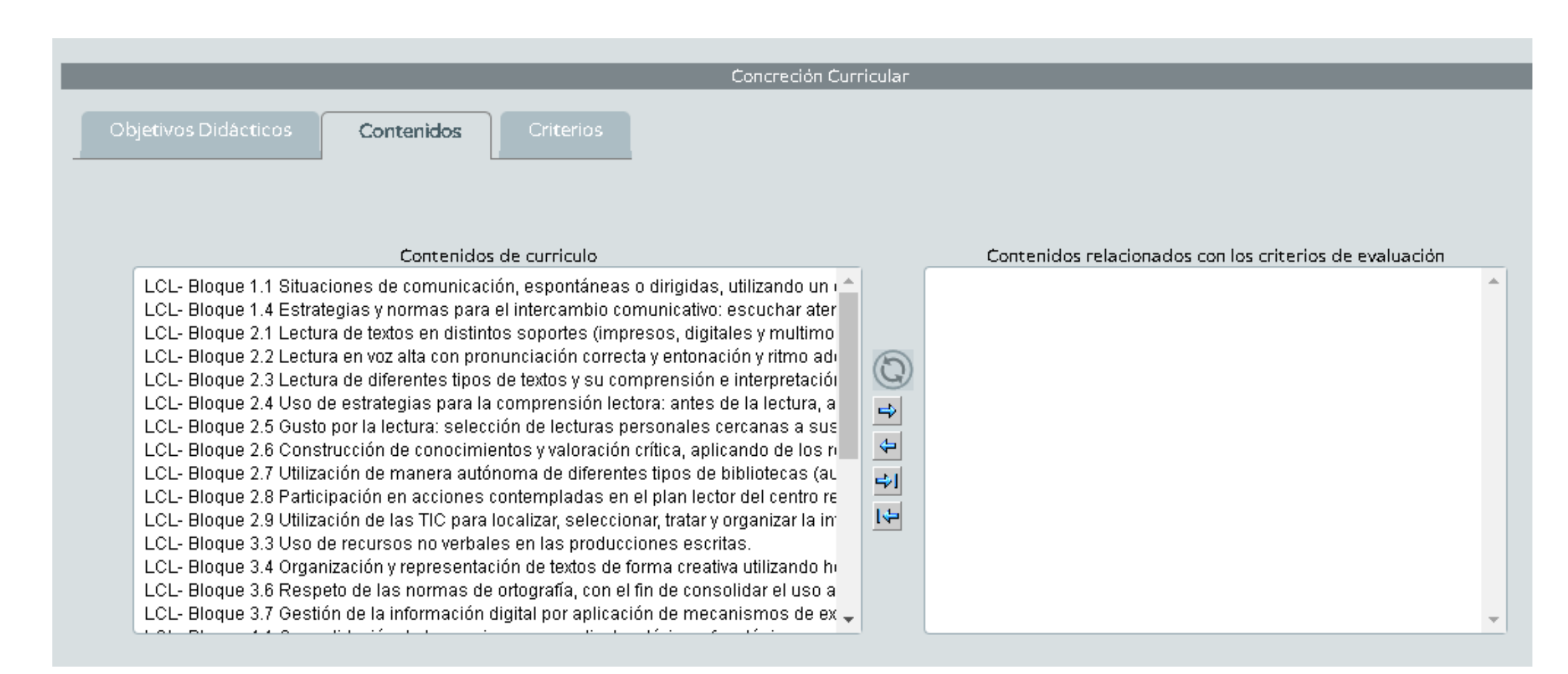

### Y por último los criterios.

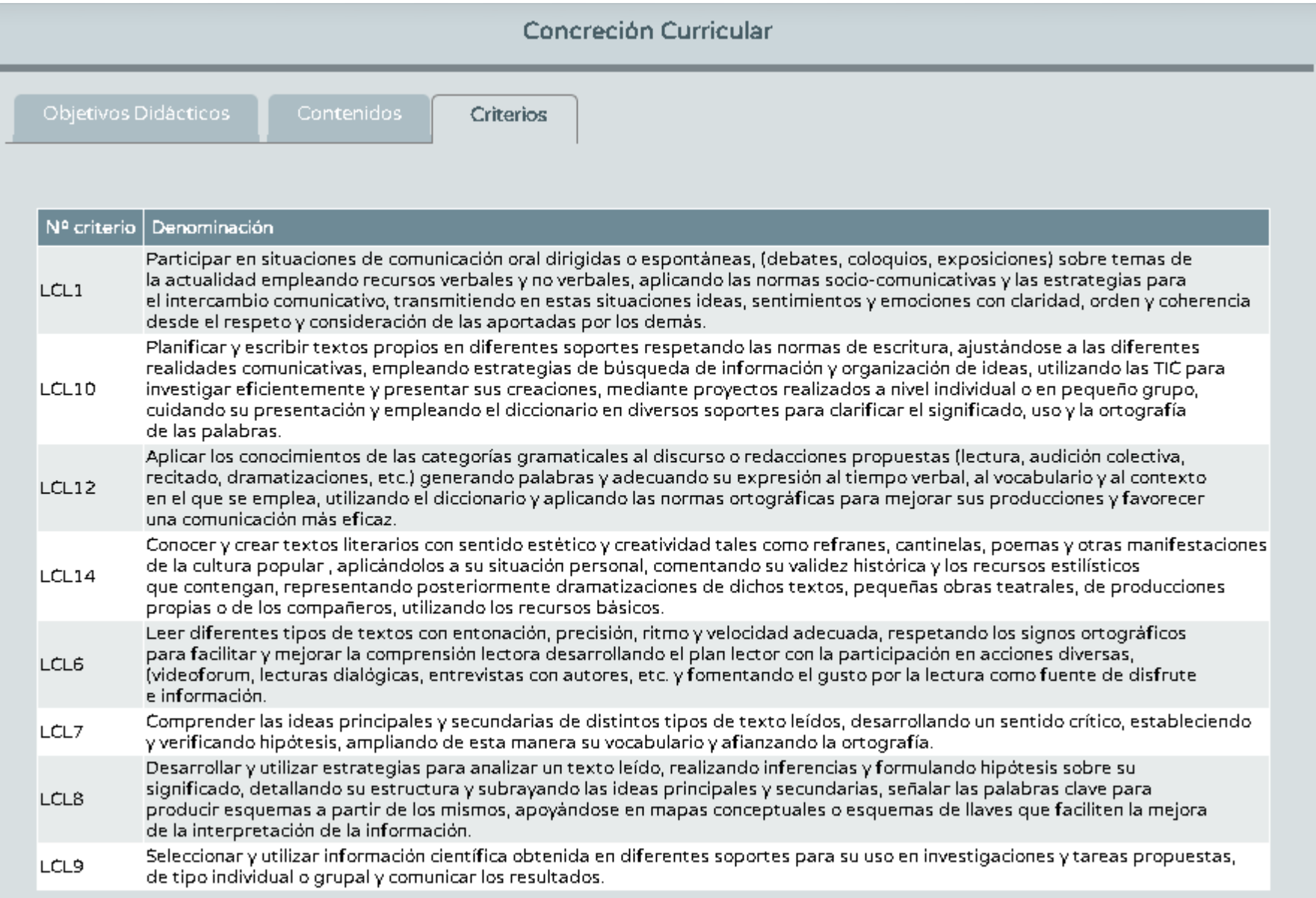

### A continuación entraremos en Listado de Tareas.

#### Número total de registros: 8

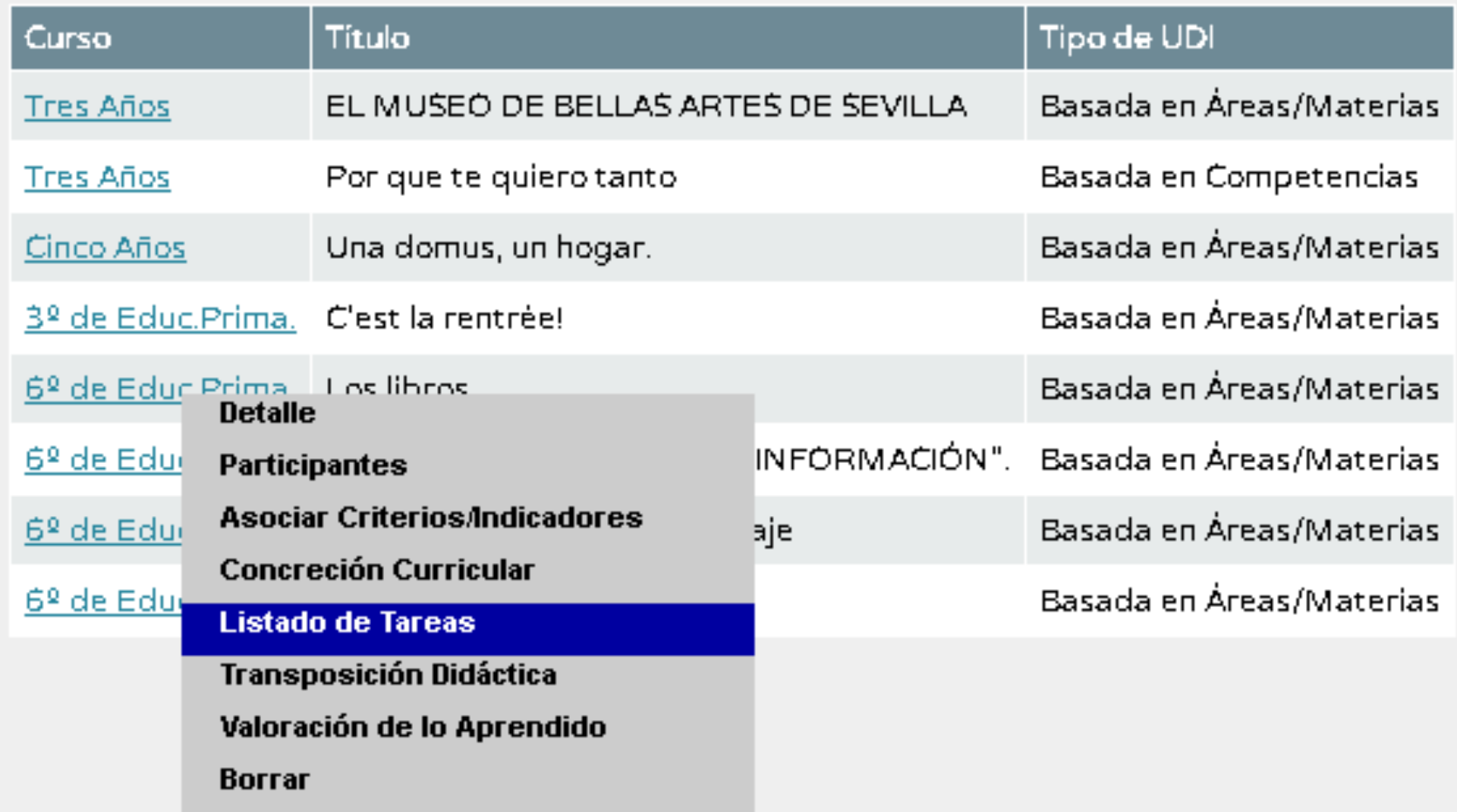

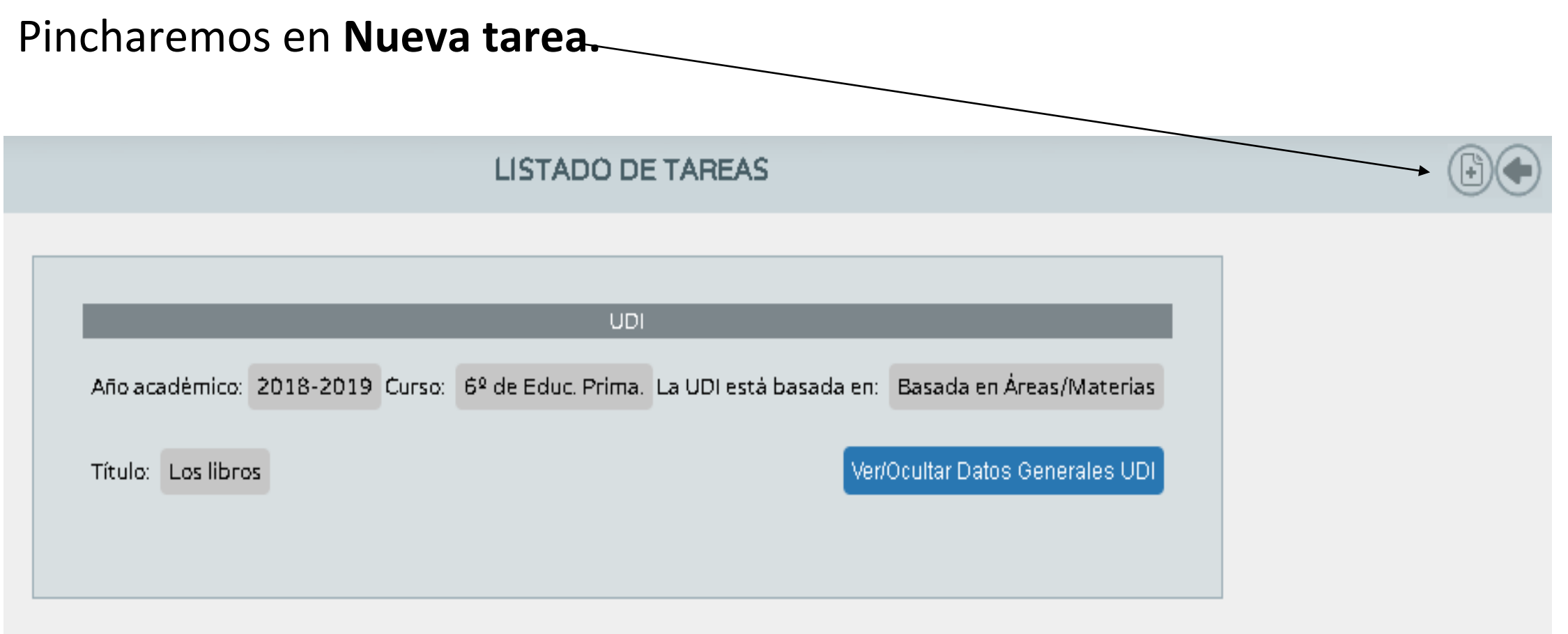

### NO EXISTEN DATOS

Hay que considerar que normalmente una UDI puede tener una o varias tareas. Por lo general la mayoría suele tener una sola tarea que se considera un "Producto final".

### • Rellenamos los campos. Al finalizar pulsamos en Validar.

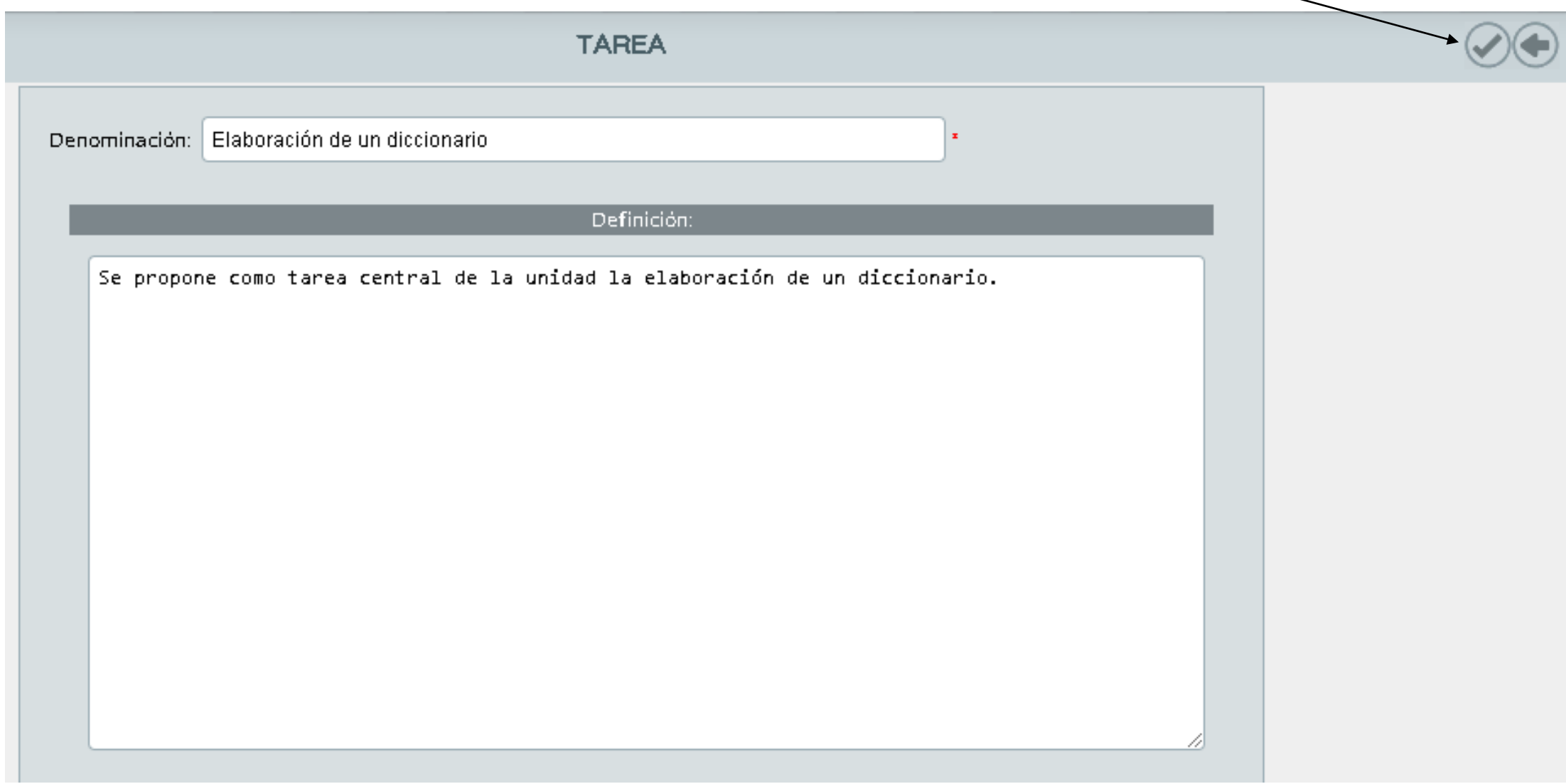

### Nos saldrá algo parecido a esto:

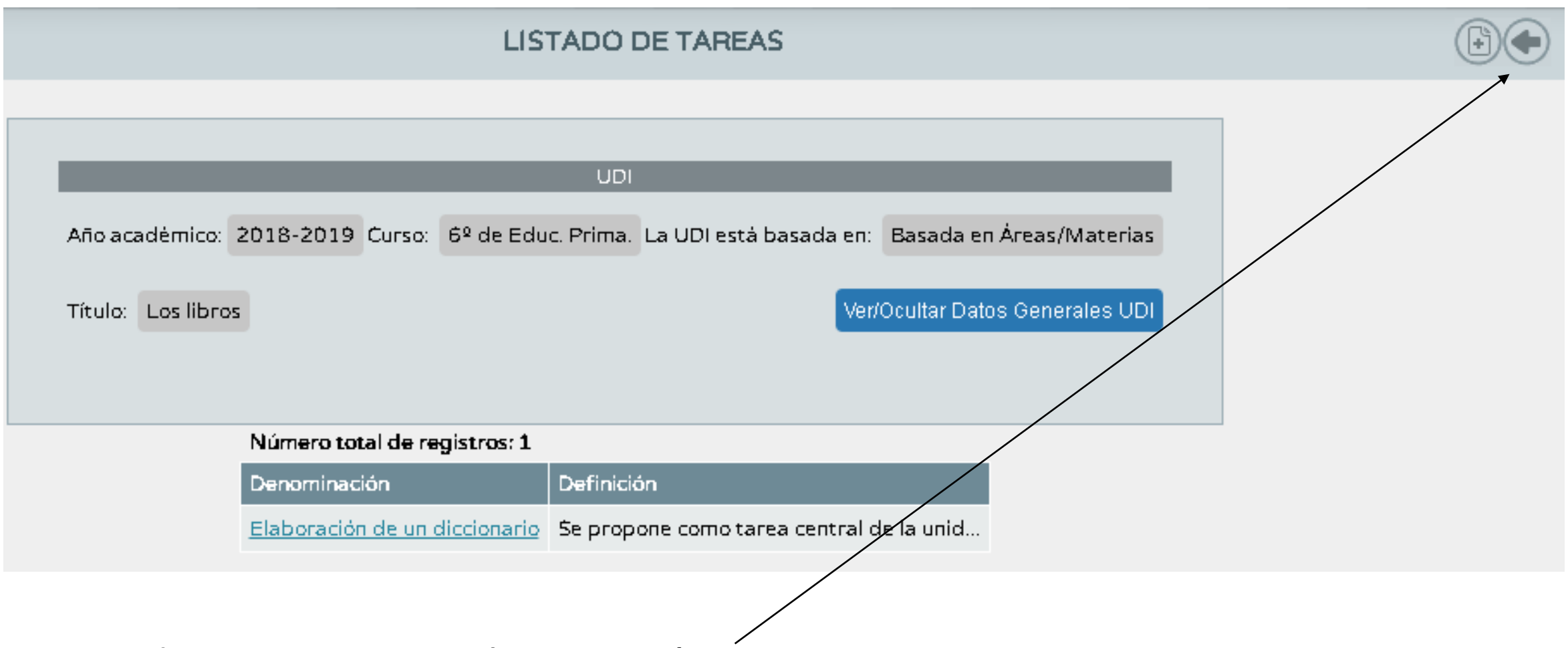

Seguidamente iremos hacia atrás.

 $\bullet$  Entraremos ahora en el apartado llamado Transposición didáctica.

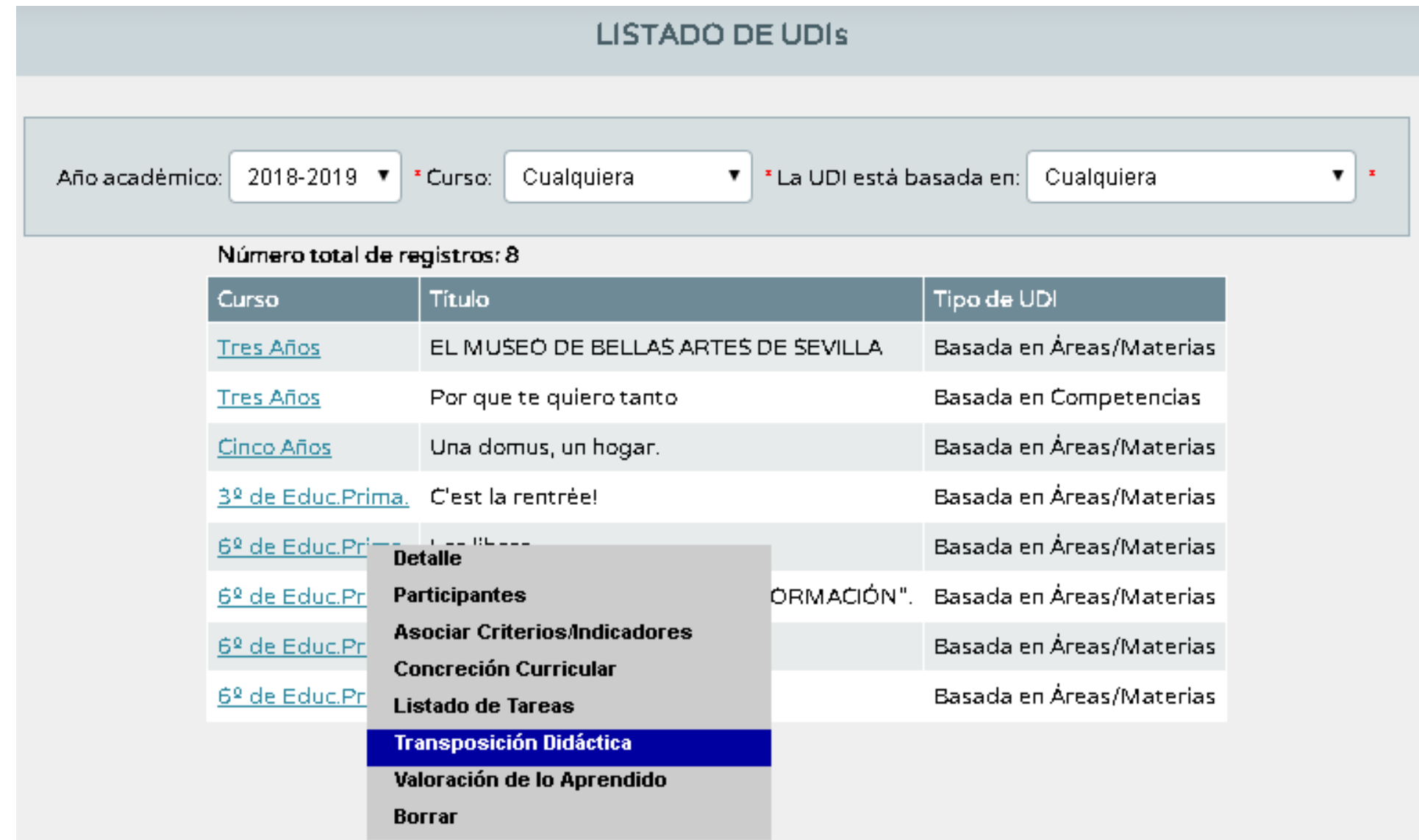

### Una vez aquí haremos clic en Tareas para seleccionar la que hemos habilitado.

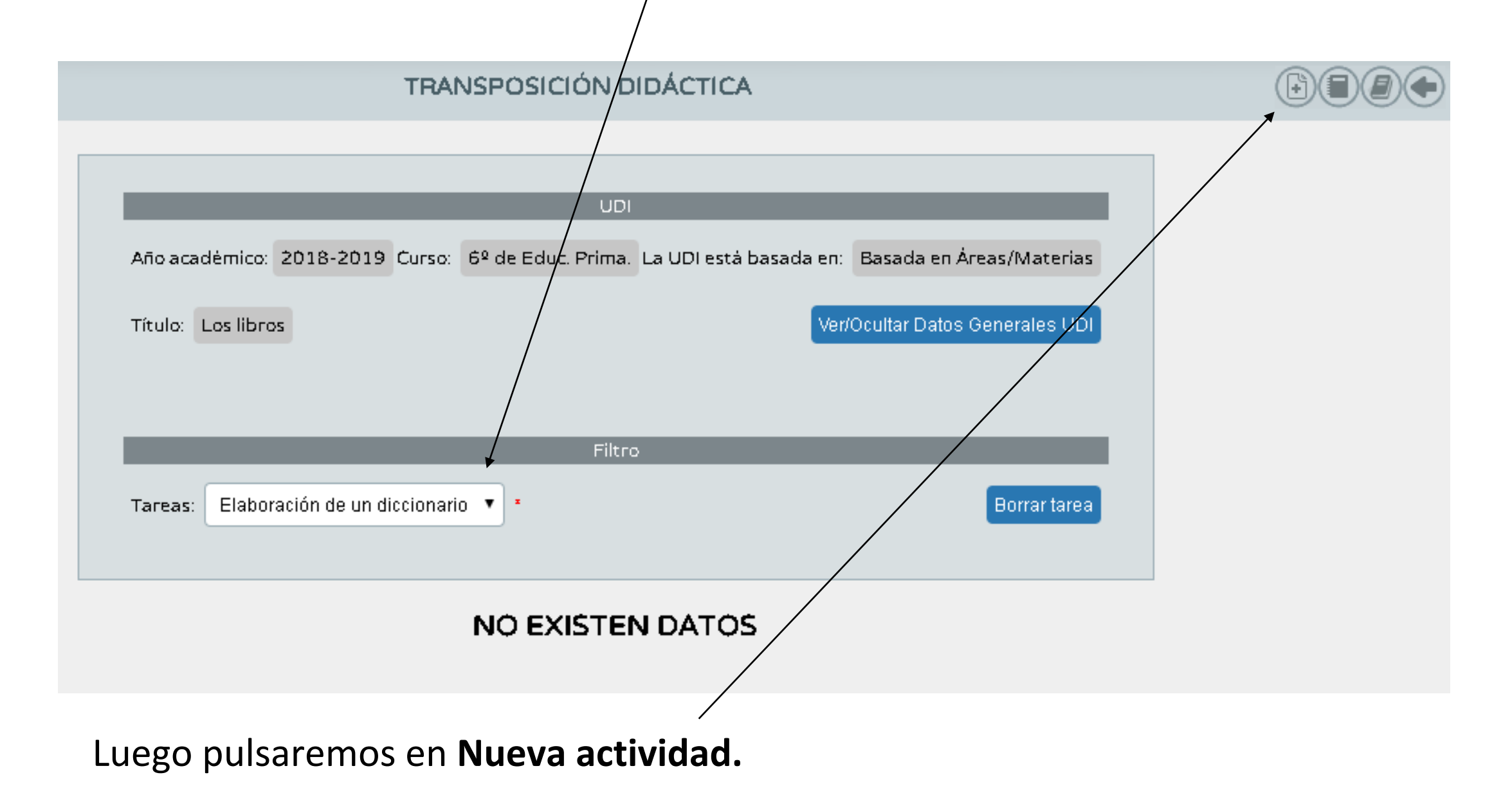

### Rellenaremos los diferentes campos.

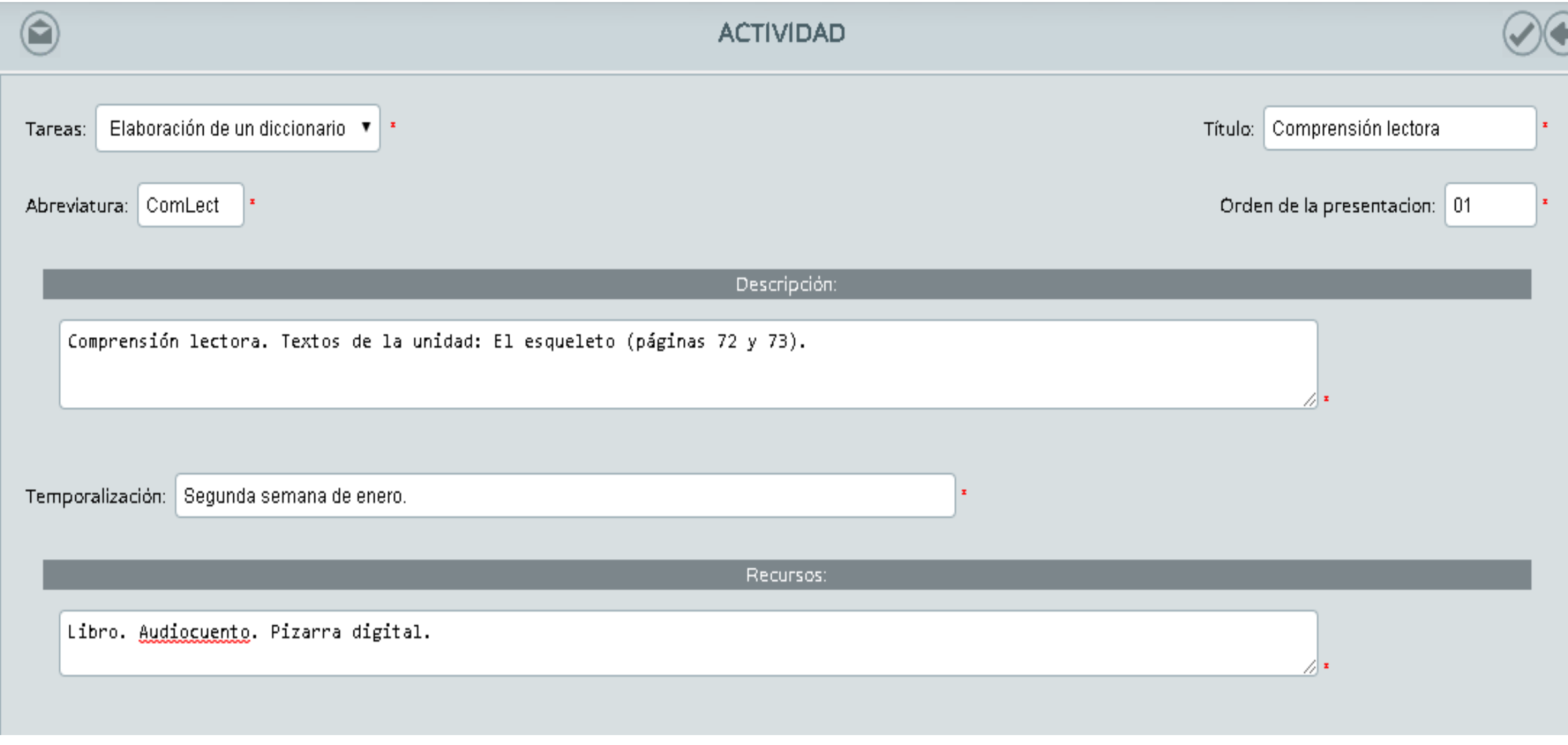

### Rellenaremos los diferentes campos.

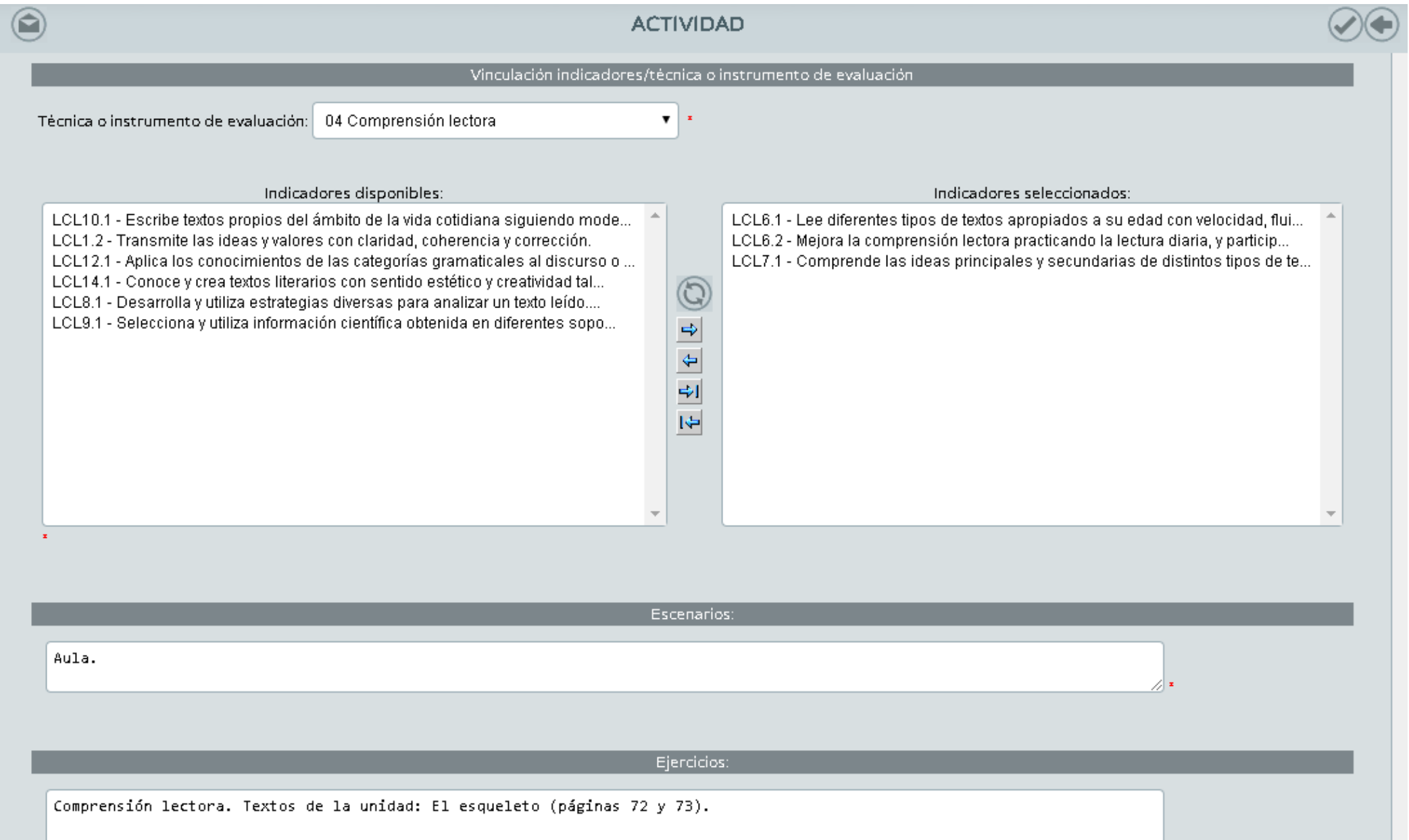

### Rellenaremos los diferentes campos. Luego pulsamos en validar.

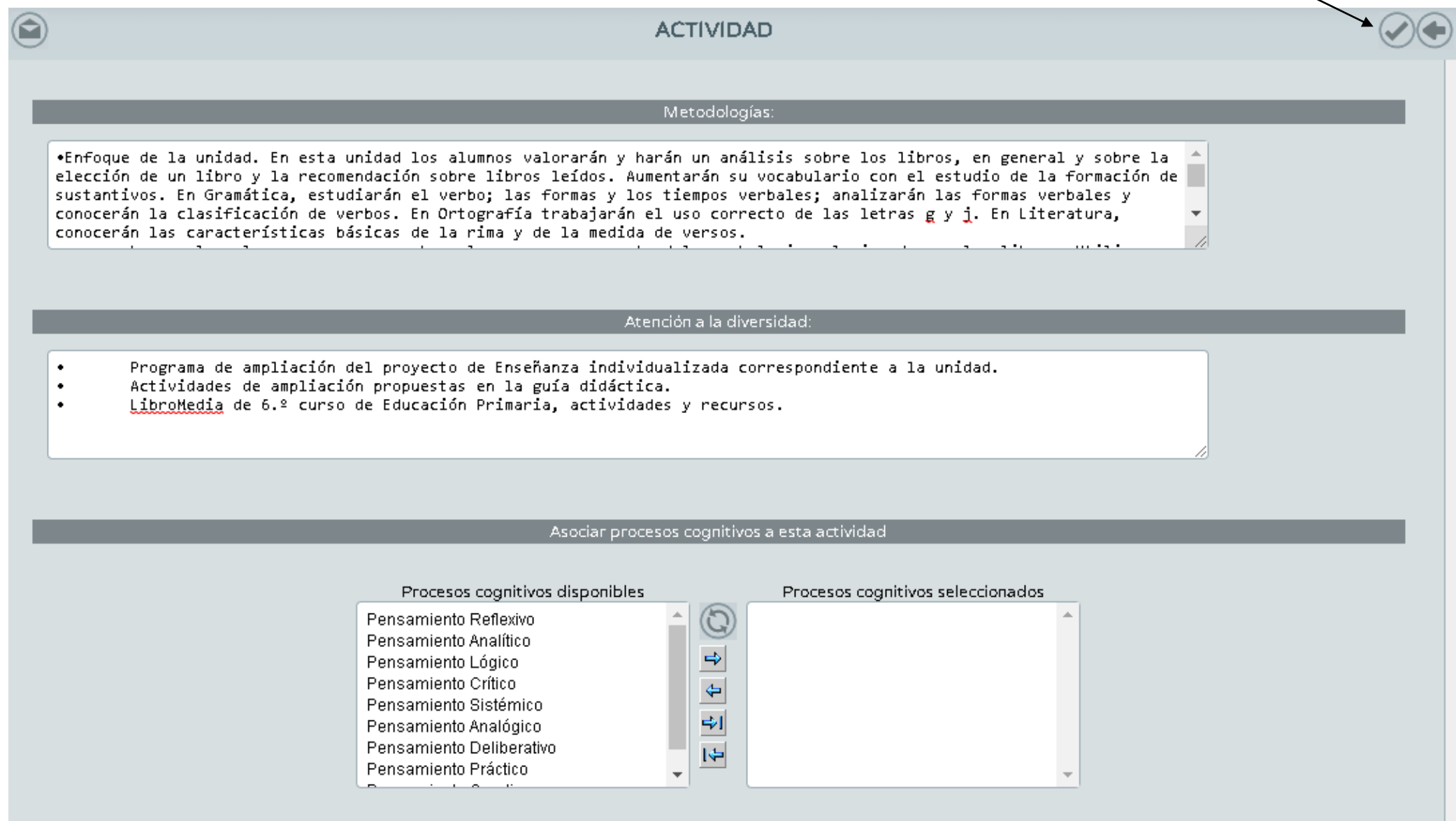

### Nos saldrá algo parecido a esta imagen:

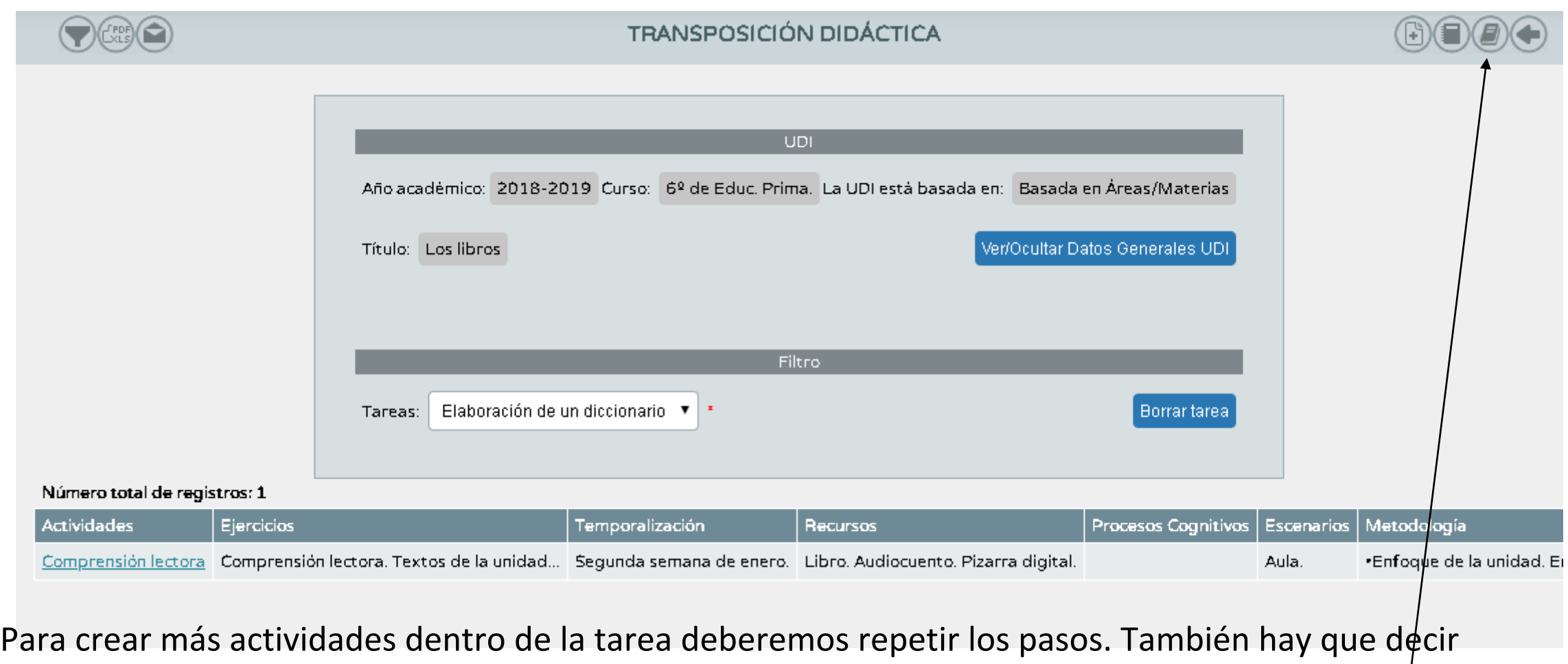

que desde aquí podemos habilitar las actividades en el cuaderno de evaluación, haciendo dos operaciones en una. Para ello pulsaremos en la opción "Generación de actividades evaluables".

### Desplegamos los campos y pulsamos en **Validar.**

Así, hemos habilitado esa actividad en el cuaderno de Séneca.

#### **GENERACIÓN DE ACTIVIDADES EVALUABLES**

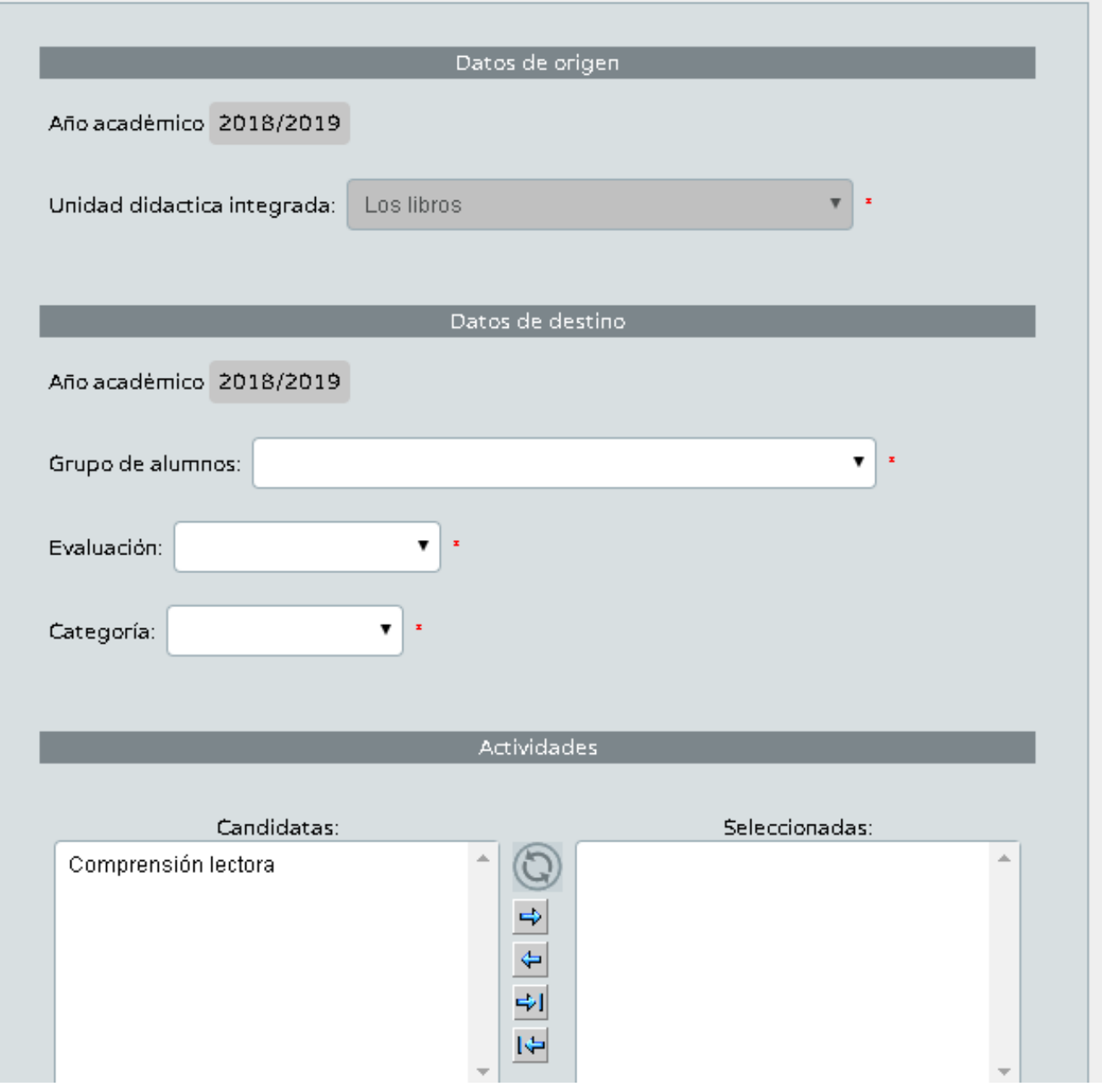

A continuación nos vamos al último bloque correspondiente a «Valoración de lo aprendido.»

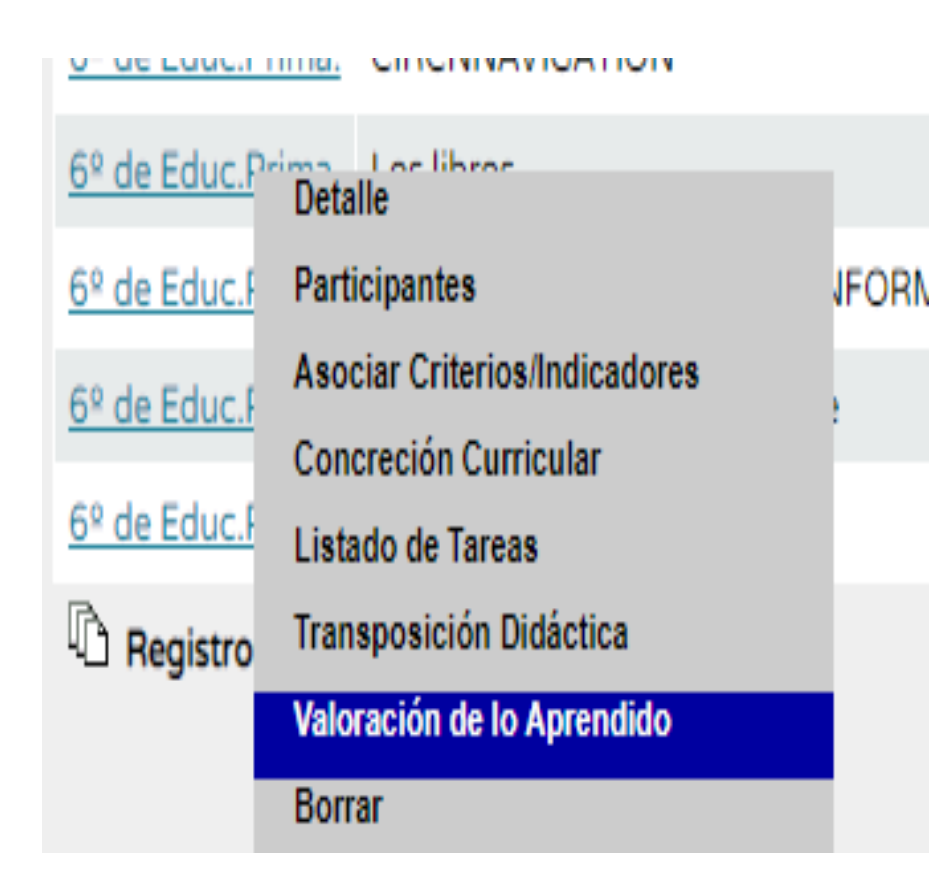

Luego desplegamos en el campo de tareas la que tenemos habilitada. Seguidamente haremos clic en **«Asociar criterio».** 

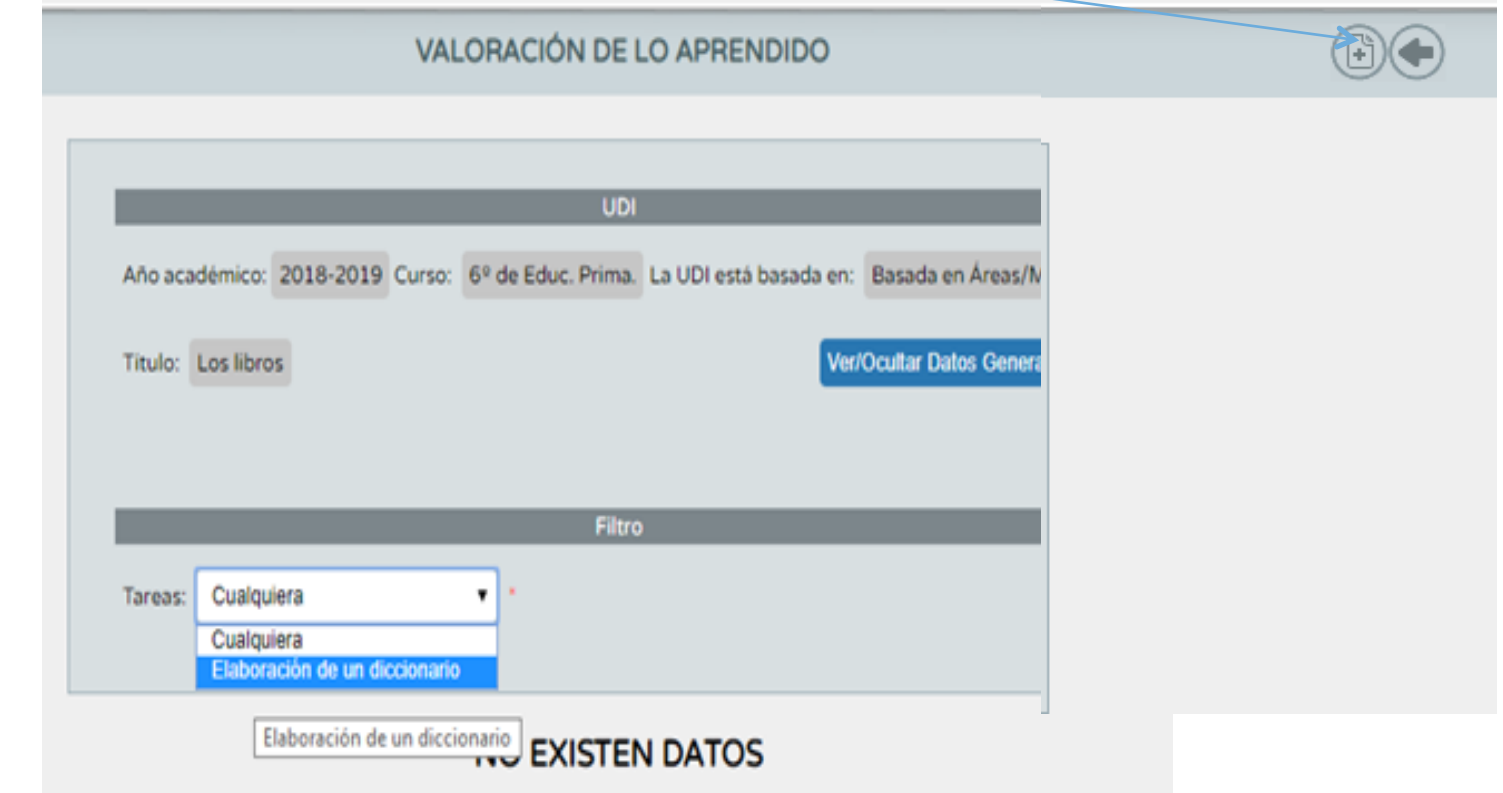

Nos encontraremos con la siguiente ventana: 

Lo primero que hay que hacer es desplegar el primer indicador.

A continuación debemos rellenar en al menos los tres campos con asterisco, los niveles de consecución de ese indicador.

Si situamos el cursor en un indicador y esperamos un poco, se nos muestra la descripción completa del mismo.

Finalmente, arrastraremos los instrumentos de evaluación que se ponen en juego para este indicador.

Se pueden establecer hasta cinco niveles en la rúbrica, pero solo son tres niveles los obligatorios. Iremos validando cada vez que configuramos un indicador.

Haremos la misma operación para todos los indicadores seleccionados para la UDI. 

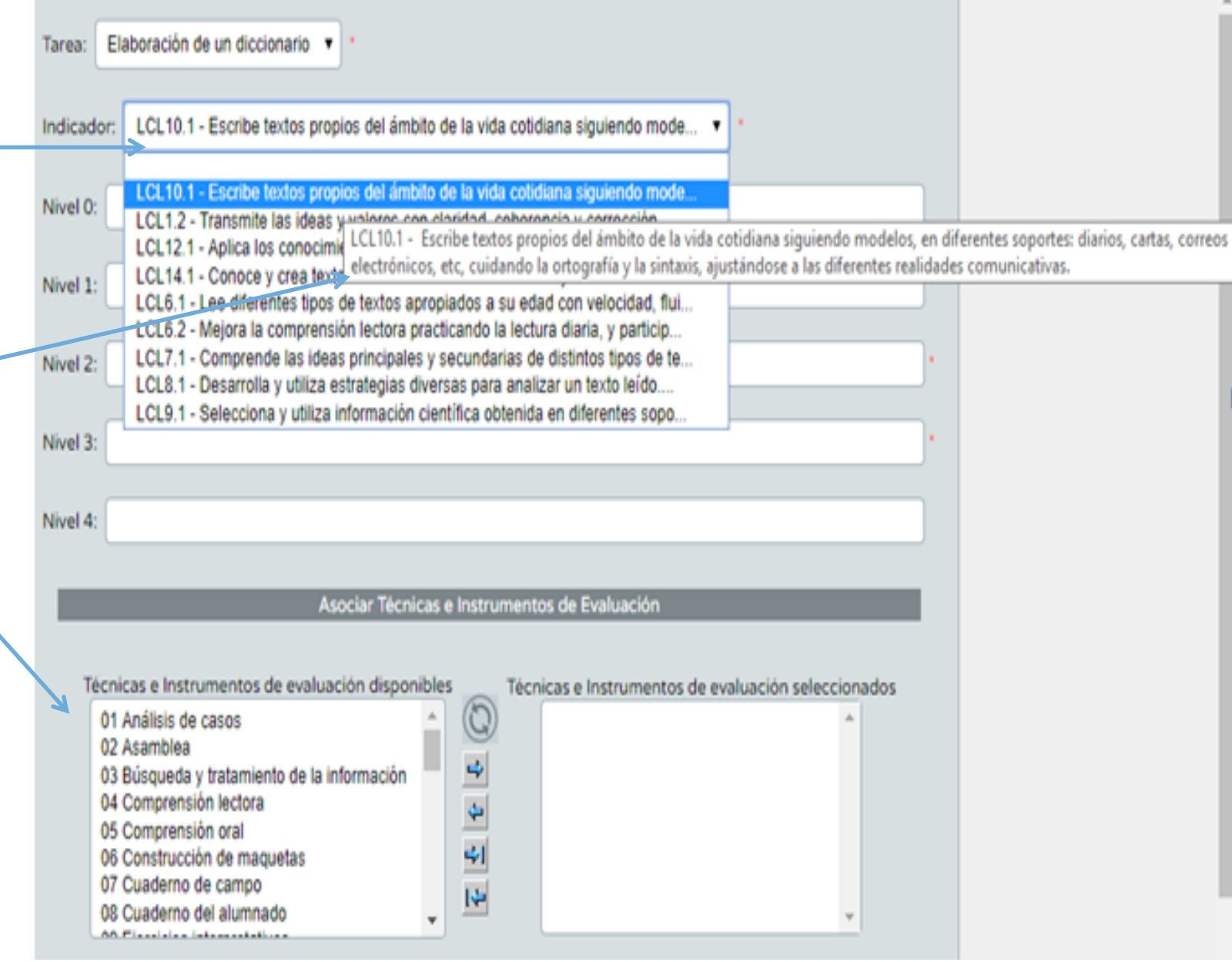

### PARTE 2. CONFIGURACIÓN DE UNA U.D.I. GESTIÓN DEL CUADERNO DEL PROFESOR

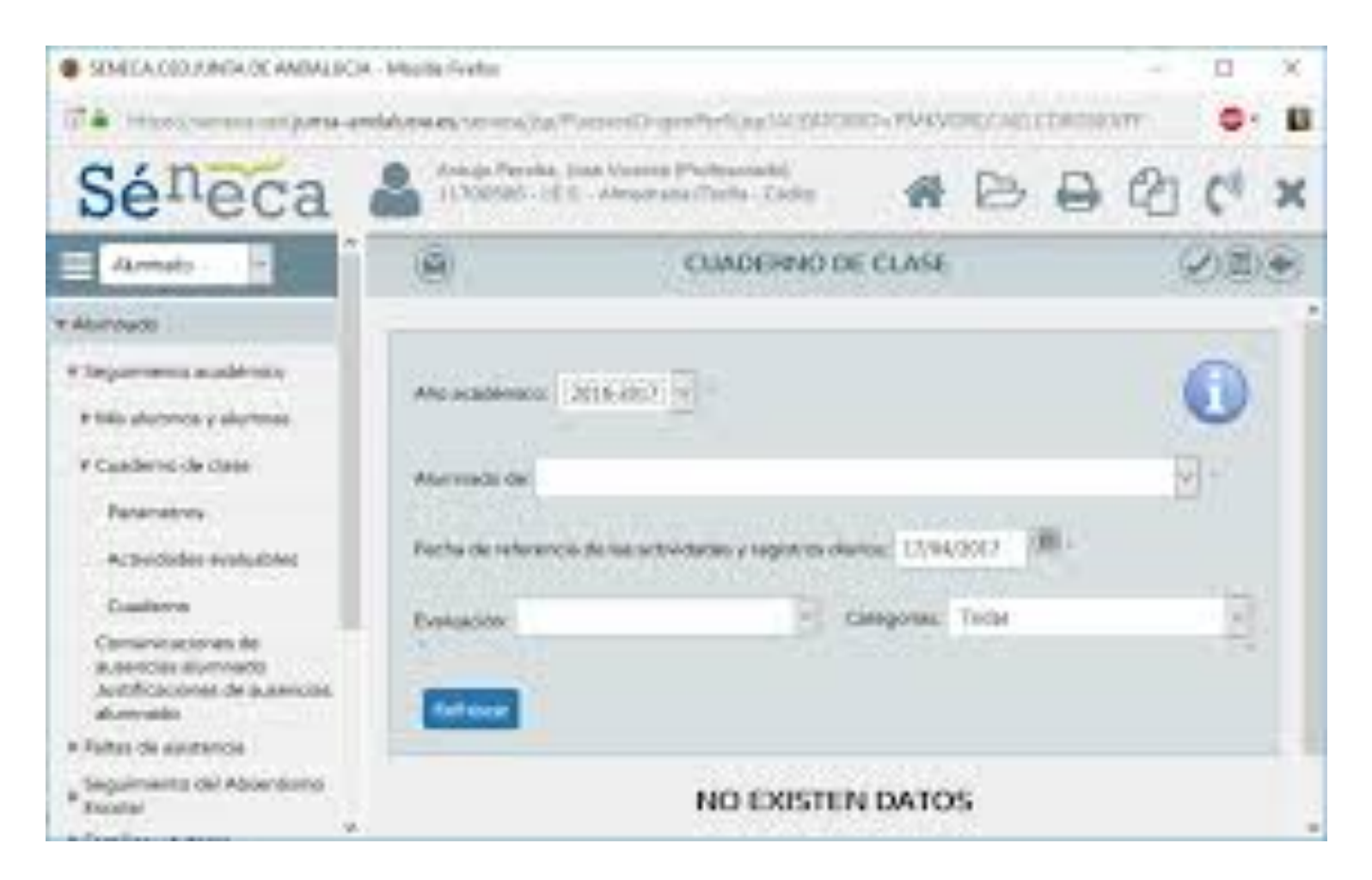

![](_page_26_Picture_0.jpeg)

### ACLARACIONES ANTES DE CONFIGURAR EL CUADERNO

![](_page_26_Figure_2.jpeg)

![](_page_27_Picture_1.jpeg)

### 1. EVALUACIÓN POR INSTRUMENTOS

Nos dirigimos al Portal Séneca e introducimos nuestro nombre de usuario y contraseña. En caso de tener más de un perfil activo, accedemos como Profesorado. Accedemos al Cuaderno siguiendo la ruta:

![](_page_27_Figure_4.jpeg)

Al desplegar esa sección aparecen tres subsecciones:

- Parámetros
- Actividades evaluables
- Cuaderno

Para poder hacer uso del cuaderno de iSéneca/Séneca, como todas las aplicaciones, hay que configurarlo. Empezaremos por configurar los Parámetros.

![](_page_28_Picture_0.jpeg)

![](_page_28_Picture_2.jpeg)

![](_page_29_Picture_0.jpeg)

![](_page_29_Picture_2.jpeg)

![](_page_30_Picture_0.jpeg)

![](_page_30_Picture_2.jpeg)

![](_page_31_Picture_0.jpeg)

![](_page_31_Picture_2.jpeg)

![](_page_32_Picture_0.jpeg)

![](_page_32_Picture_2.jpeg)

![](_page_33_Picture_0.jpeg)

![](_page_33_Picture_2.jpeg)

![](_page_34_Picture_0.jpeg)

![](_page_34_Picture_2.jpeg)

![](_page_35_Picture_0.jpeg)

![](_page_35_Picture_2.jpeg)

**puede marcar la opción "***Mostrar y comunicar a familias***" la actividad, así como "***Publicar nota***" o "***Incluir evento en:*", es decir que el evento aparezca en su agenda, en la nuestra de Séneca o en ambas.

![](_page_36_Picture_0.jpeg)

![](_page_36_Picture_36.jpeg)

![](_page_37_Picture_0.jpeg)

![](_page_37_Picture_2.jpeg)

![](_page_38_Picture_0.jpeg)

![](_page_38_Picture_2.jpeg)

![](_page_39_Picture_0.jpeg)

![](_page_39_Picture_2.jpeg)

![](_page_40_Picture_0.jpeg)

![](_page_40_Picture_25.jpeg)

Cuaderno de clase Sé<sup>n</sup>eca<sup>isén</sup>

La aplicación **iSéneca** permite definir categorías y actividades evaluables nuevas.

![](_page_41_Picture_3.jpeg)

A través del cuaderno de clase se puede acceder a las dos opciones: cuaderno de clase y resumen del cuaderno de clase. La opción **Cuaderno de clase** permite calificar las actividades a través del dispositivo móvil, que se selecciona según el grupo de alumnado, la fecha, la evaluación y la categoría. La opción Resumen del Cuaderno de clase permite ver el recuento de faltas, evaluaciones anteriores, evaluaciones actuales de las actividades evaluables, checks acumulados y la propuesta de la evaluación actual, con las posibilidades de ajuste y asignación de la nota de esta evaluación para el acta oficial.